# 開啟跟蹤

# 目錄

[簡介](#page-0-0) [必要條件](#page-0-1) [需求](#page-0-2) [採用元件](#page-0-3) [慣例](#page-0-4) [啟動跟蹤](#page-1-0) [Windows NT或Windows 2000登錄檔編輯器](#page-1-1) [顯示消息跟蹤](#page-2-0) [Regacc實用程式](#page-2-1) [OPCTest、Rttest和Procmon](#page-3-0) [相關資訊](#page-5-0)

# <span id="page-0-0"></span>簡介

思科智慧聯絡管理(ICM)事件管理系統(EMS)為ICM進程提供了一個應用程式介面(API),用於報告事 件。本文探討如何啟動跟蹤以幫助解決Cisco ICM中的問題。

# <span id="page-0-1"></span>必要條件

## <span id="page-0-2"></span>需求

思科建議您瞭解以下主題:

- Cisco ICM
- Microsoft Windows NT版本4和Windows 2000

## <span id="page-0-3"></span>採用元件

本文中的資訊係根據以下軟體和硬體版本:

- Cisco ICM版本4.6.2及更高版本
- Microsoft Windows版本4和Windows 2000

本文中的資訊是根據特定實驗室環境內的裝置所建立。文中使用到的所有裝置皆從已清除(預設 )的組態來啟動。如果您的網路正在作用,請確保您已瞭解任何指令可能造成的影響。

## <span id="page-0-4"></span>慣例

如需文件慣例的詳細資訊,請參閱<u>[思科技術提示慣例。](http://www.cisco.com/en/US/tech/tk801/tk36/technologies_tech_note09186a0080121ac5.shtml)</u>

# <span id="page-1-0"></span>啟動跟蹤

在Cisco ICM中記錄問題的方法有兩種:使[用API或](#page-1-2)開啟[跟蹤。](#page-1-3)

### <span id="page-1-2"></span>API

使用API可以:

- 將事件記錄到本地EMS日誌檔案。
- 將事件記錄到Microsoft Windows NT/2000應用程式事件日誌中。
- 將事件傳送到資料庫伺服器以儲存在Cisco ICM資料庫中。
- 將事件傳送到中央客戶服務轉送服務,以傳送到[思科技術協助中心\(TAC\)。](http://www.cisco.com/cisco/web/support/index.html)

### <span id="page-1-3"></span>啟動跟蹤

為了解決ICM問題,可以使用以下過程之一來啟動跟蹤:

- [Microsoft Windows NT或Windows 2000登錄檔編輯器](#page-1-1)
- Regacc實[用程式](#page-2-1)
- [OPCTest](#page-4-0)
- [rttest](#page-4-1)
- [Procmon](#page-4-2)

**注意:**請確保完成所有跟蹤後將其關閉。此外,更重要的是,在完成測試時,請勿保持進程命令視 窗處於開啟狀態。這會嚴重影響系統資源,特別是CPU利用率和記憶體。

## <span id="page-1-1"></span>Windows NT或Windows 2000登錄檔編輯器

完成以下步驟即可運行regedit32:

- 1. 選擇開始 > 運行。
- 鍵入regedt32以開啟Windows NT或Windows 2000登錄檔編輯器。以下是登錄檔編輯器和 2. EMS外圍裝置介面管理器(PIM)設定的示例。要檢視這些設定,請導航到此路徑:Cisco ICM 4.6及更低版本:

Software\geotel\icr\cust\_inst\ICRcomponenttype\EMS\CurrentVersion\ Library\Processes

#### Cisco ICM 5.0及更高版本:

Software\Cisco Systems,Inc.\icm\cust\_inst\ICMcomponenttype\EMS\ CurrentVersion\Library\Processes

理想情況下,您會看到「登錄檔編輯器」(Registry Editor)視窗左側的鍵和右側的值。

- 3. 按兩下要更改的值,將顯示DWORD編輯器對話方塊。
- 4. 在「基」面板中, 按一下十六進位制。
- 5. 更改值。

6. 按一下「OK」(確定)。

此表顯示了可在登錄檔編輯器中更改的值。最常見的更改值是AllLogFileMax、LogFileMax和 TraceMask。決不能更改日誌檔案計數。

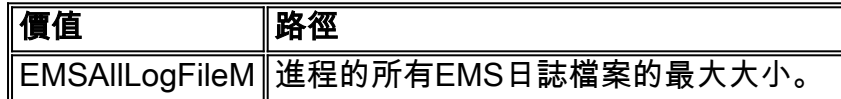

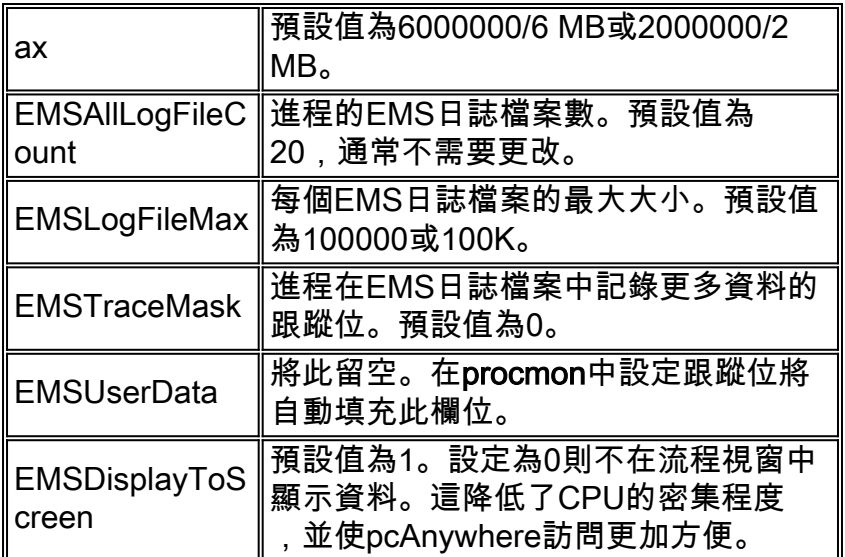

如果需要增加跟蹤以便進行故障排除,請先確定電腦上的可用磁碟空間量。如果有足夠的可用磁碟 空間,請進行以下更改:

- 將EMSAllLogFileMax設定為100 MB。**注意:**首先確保在安裝Cisco ICM的驅動器上有足夠的磁 碟空間。
- 將EMSLogFileMax設定為10 MB。
- 將EMSDisplayToScreen設定為0。
- 必須為計畫收集日誌的每個進程進行登錄檔更改。**注意:請**記住EMSAllLogfilesMTax是累積的 。如果將OPC、PIM1、PIM2和CTISVR的EMSAllLogfilesMax設定為100 MB,則使用400 MB的可用驅動器空間。
- 建議的檔案大小僅是一個參考點。大型和繁忙的聯絡中心可能需要增加EMSAllLogfilesMax以確 保日誌不會被覆蓋。

## <span id="page-2-0"></span>顯示消息跟蹤

捕獲消息後,使用[dumplog](http://www.cisco.com/warp/customer/78/1.html) EMS實用程式顯示消息。Dumplog讀取EMS日誌檔案、格式化事件資料 並將格式化資料寫入輸出檔案。如果日誌檔案包括消息跟蹤事件,則每個跟蹤消息在dumplog輸出 中以解碼格式顯示。

捕獲資料後,重置更改的值。

## <span id="page-2-1"></span>Regacc實用程式

regacc實用程式是命令驅動的,可以在Telnet會話中使用。在命令提示符下鍵入regacc。下表列出 了最常見的regacc命令:

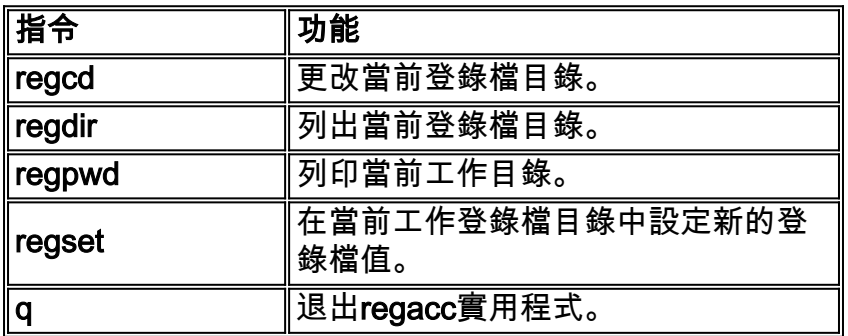

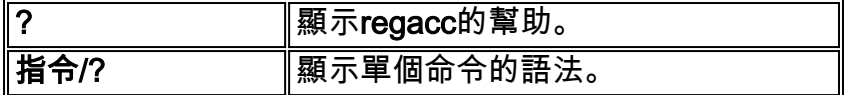

此示例顯示如何訪問包含要啟動跟蹤的進程的目錄。發出regcd命令可更改目錄,然後發出regdir命 令可顯示當前工作目錄的內容。

**regcd** Cisco ICM version 4.6 and earlier: **regacc**:**regcd software\geotel\icr\cal\pg1a\ems\currentversion\library\processes**

Cisco ICM version 5.0 and later: **regacc**:**regcd software\Cisco Systems, Inc.\icm\cal\pg1a\ems\currentversion\library\processes regacc**:**regdir** <KEY> : DCServer

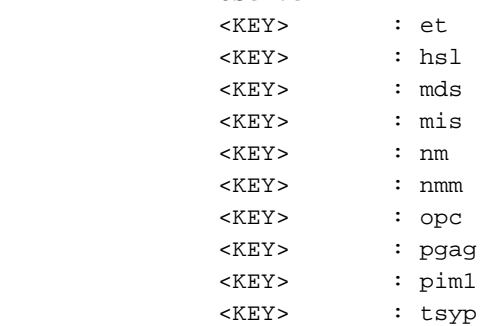

註:由於空間限制,此值將顯示在多個行上。

在這種情況下,PIM進程需要跟蹤。regcd命令用於移入pim1目錄,而regdir命令用於檢視該目錄的 內容。

#### **regacc**: **regcd pim1 regacc**:**regdir**

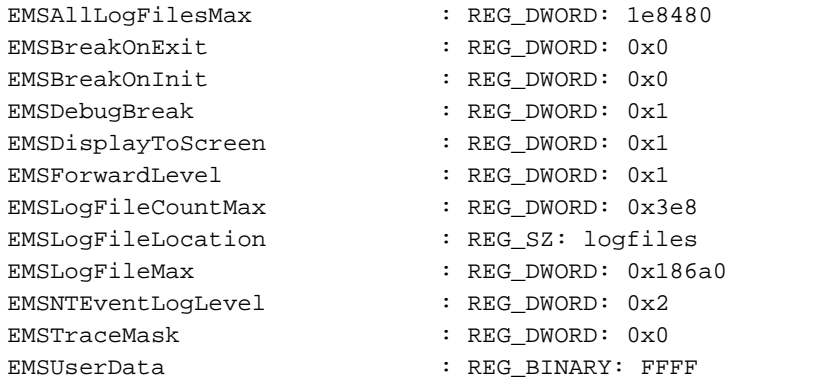

regset命令用於更改值。在本示例中,EMSLogFileMax的大小從5 MB更改為1 MB。

### 注意:更改值時必須使用十六進位制格式。

**regacc**:**regset emsalllogfilesmax 1e8480** emsalllogfilesmax 1e8480 :REG\_DWORD: 1e8480

## <span id="page-3-0"></span>OPCTest、Rttest和Procmon

### <span id="page-4-0"></span>**OPCTest**

您可以使用OPCTest來只為OPC進程啟用跟蹤。使用debug指令啟動個別追蹤計。在OPCTest中鍵 入debug /?命令的詳細資訊。

如果進程斷言或服務已停止,則您指定的選項將關閉。仍然必須使用regacc或regedt32命令來增加 EMSAllLogFilesMax和EMSLogFilesMax,以便資料不會在輸出中換行。

若要從OPCTest關閉跟蹤,請發出debug /noall命令。完成測試時,不要忘記最小化所有流程視窗。

有關OPCTest的詳細資訊,請參[閱使用OPC測試命令列實用程式](http://www.cisco.com/en/US/products/sw/custcosw/ps1001/products_tech_note09186a00800acafa.shtml)。

#### <span id="page-4-1"></span>**Rttest**

您可以發出rttest命令,以便只為RTR進程啟用跟蹤。使用debug指令可啟動個別追蹤計量器。在 rttest中,輸入debug /?命令的詳細資訊。

如果進程斷言或服務已停止,則您指定的選項將關閉。仍然必須使用regacc或regedt32命令來增加 EMSAllLogFilesMax和EMSLogFilesMax,以便資料不會在輸出中換行。

有關rttest的詳細資訊,請參閱[Cisco ICM rttest實用程式。](http://www.cisco.com/en/US/products/sw/custcosw/ps1001/products_tech_note09186a00800ac69b.shtml)

#### <span id="page-4-2"></span>Procmon

您可以使用procmon開啟pims、mis和ctiserver進程的跟蹤。遺憾的是,沒有標準選項可以啟用對這 些進程的跟蹤。例如,Definity交換機的選項是debug,而要啟動VRU PIM跟蹤,必須設定跟蹤計量 器並使用ltrace命令來檢視跟蹤計量器。要檢視有關procmon使用的詳細資訊,請在DOS提示符下鍵 入以下命令:

**procmon** custname device process 發出mhelp命令可列出各個進程的選項。

以下是Definity交換機的選項示例:

```
C:\>procmon cust pg2a pim1
>>>>debug /?
Usage: acd_debug [/noagent] [/agent] [/agent+] [/agent++] [/nobri] [/bri]
                  [/bri+] [/nocall] [/call] [/call+] [/nocms] [/cms] [/cms+]
                  [/noconfig] [/config] [/nocv] [/cv] [/noerror] [/error]
                  [/nohb] [/hb] [/ken] [/ken+] [/noken] [/noopc] [/opc]
                  [/nopost] [/post] [/nosim] [/sim] [/notg] [/tg] [/notimer]
                 [/timer] [/notp] [/tp] [/tp+] [/trace] [/novq] [/vq] [/vq+] [/warning] [/nowarning] [/all] [/noall] [/set UserSetBit]
                  [/help] [/?]
```
regacc實用程式內建於procmon中。在procmon中,可以發出mhelp命令以檢視regacc命令。

如果進程斷言或服務已停止,則您指定的選項將關閉。仍然必須使用regacc或regedt32命令來增加 EMSAllLogFilesMax和EMSLogFilesMax,以便資料不會在輸出中換行。

要從procmon關閉跟蹤,請輸入debug /noall。完成測試時,不要忘記最小化所有流程視窗。

有關procmon的詳細資訊,請參閱<u>使用遠端進程監控器控制檯(Procmon)</u>。

# <span id="page-5-0"></span>相關資訊

- [使用OPC測試命令列實用程式](http://www.cisco.com/en/US/products/sw/custcosw/ps1001/products_tech_note09186a00800acafa.shtml?referring_site=bodynav)
- [Cisco ICM rttest實用程式](http://www.cisco.com/en/US/products/sw/custcosw/ps1001/products_tech_note09186a00800ac69b.shtml?referring_site=bodynav)
- [使用遠端進程監控器控制檯\(Procmon\)](http://www.cisco.com/en/US/products/sw/custcosw/ps1001/products_tech_note09186a00800acd50.shtml?referring_site=bodynav)
- [如何使用Dumplog實用程式](http://www.cisco.com/en/US/products/sw/custcosw/ps1001/products_tech_note09186a00800ac599.shtml?referring_site=bodynav)
- [技術支援 Cisco Systems](http://www.cisco.com/cisco/web/support/index.html?referring_site=bodynav)